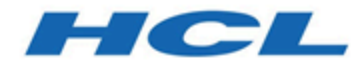

# **Unica V12.1.0.3 Installationshandbuch für OneDB**

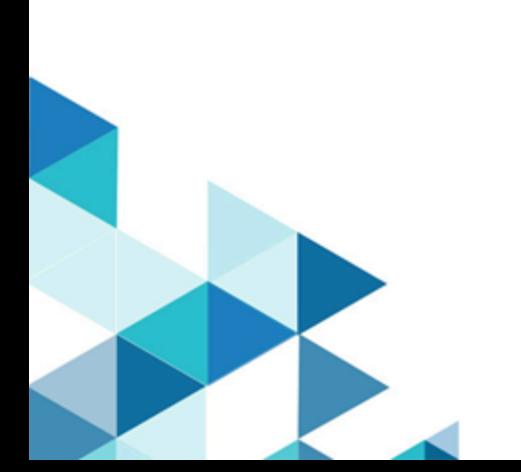

# **Contents**

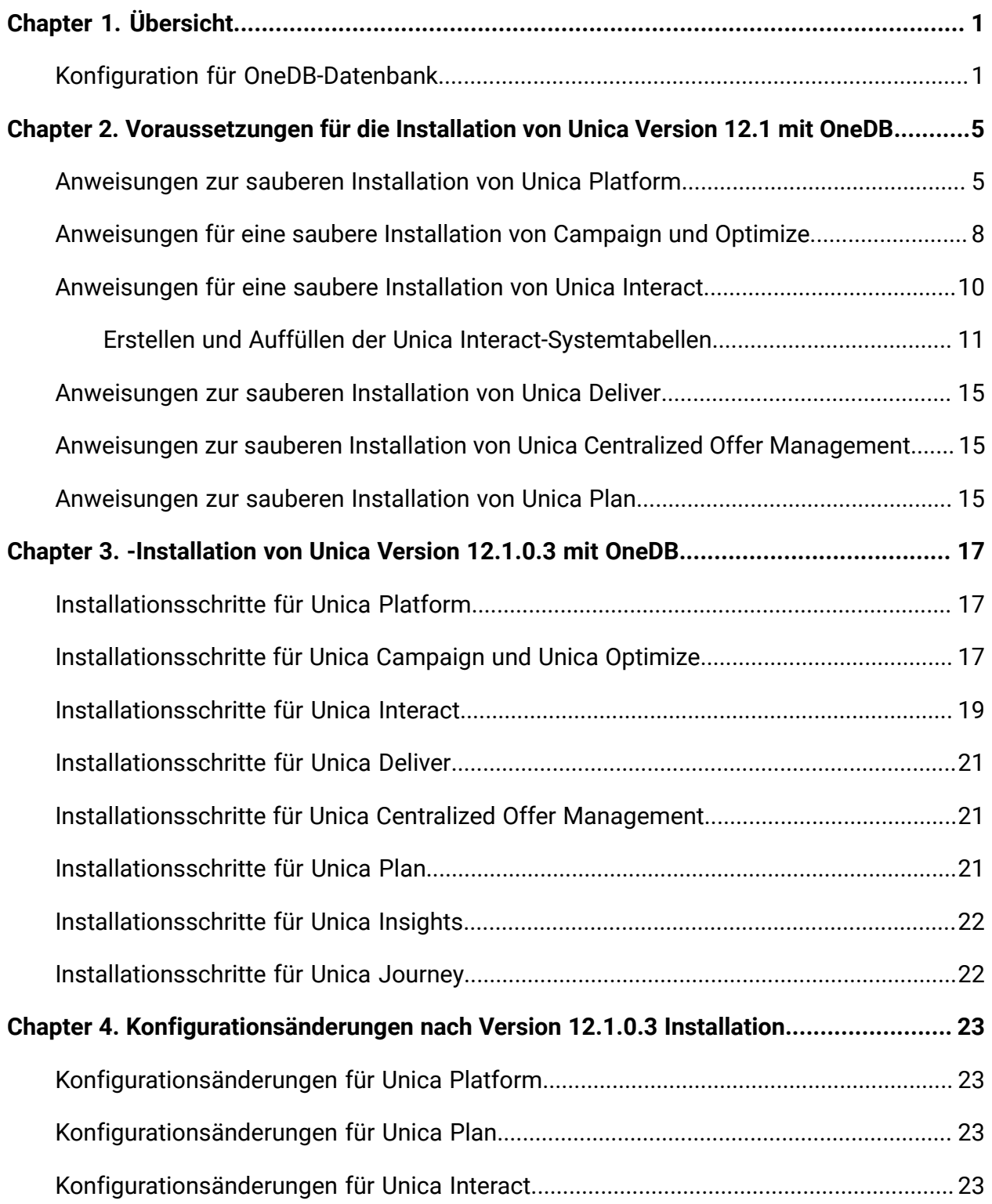

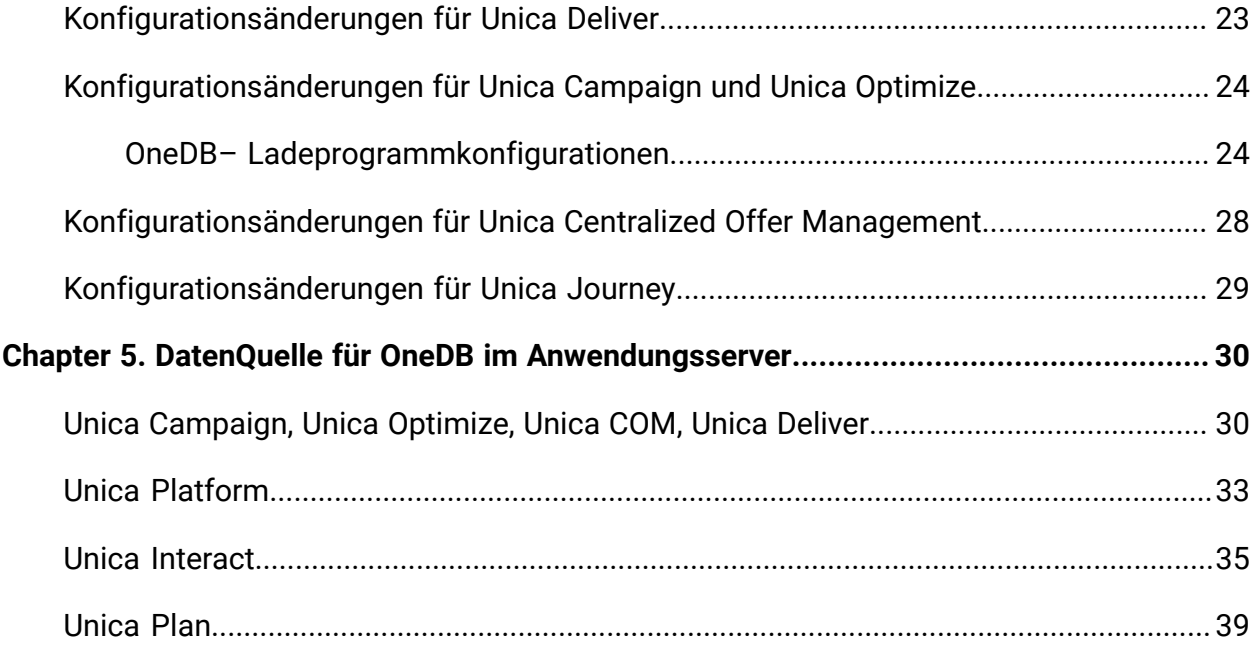

# <span id="page-3-0"></span>Chapter 1. Übersicht

Dieses Dokument enthält Informationen zum Einstellen von Unica Version 12.1.0.3 mit HCL OneDB als Systemtabellen. Wenn Sie ein Upgrade von Unica vor der Version 12.1 planen, wenden Sie sich an das Unica-Support-Team.

# <span id="page-3-1"></span>Konfiguration für OneDB-Datenbank

## **DBspace**

Erstellen Sie einen neuen dbspace mit Seitengröße 16K oder größer.

**E** Note: Wenn die Seite kleiner als 16K ist, wird beim Ausführen von \$campaign\_installation\_home\_path/Campaign/ddl/Unicode/ac\_systab\_OneDb.sql DDL-Scripts eine Fehlernachricht angezeigt: "Die Gesamtlänge der Spalten in Beschränkung ist zu lang." Diese DDL hat eine eindeutige Beschränkung auf fünf Spalten mit gleichen Datentypen. Die Beschränkungen betreffen die Anzahl der Spalten, die Gesamtgröße des Index und die Seitengröße. Standardmäßig werden unter Windows sowohl der Pufferpool als auch der Root-Dbspace mit 4k Seitengröße und unter Linux nur mit 2k erstellt.

## **Erstellen eines neuen DBSpace mit benutzerdefinierter Größe**

Voraussetzungen: Sie müssen den OneDB-Datenbankserver installiert haben.

### **OneDB-Softwarepaket**

- Der OneDB-Datenbankserver muß funktionsfähig sein.
- Erstellen Sie eine <some\_name>.dat-Datei auf dem System, vorzugsweise unter der onedb\_Directory-Verzeichnisstruktur.

Vorgehensweise für Windows

- 1. Öffnen Sie eine Konsole mit Administratorrechten.
- 2. Navigieren Sie zum \$onedb Directory location:
- 3. Führen Sie in der Eingabeaufforderung \$onedb\_Directory>onedb.cmd aus. Dadurch wird die OneDB-Umgebung für diese Konsole, die Sie installiert haben, festgelegt, dies kann "ol\_onedb" sein. Stellen Sie die folgenden Variablen für Plan ein.
	- DB\_LOCALE=en\_US.utf8
	- CLIENT\_LOCALE=en\_US.utf8
	- SERVER\_LOCALE=en\_US.utf8
- 4. Navigieren Sie zum \$onedb\_Directory>cd bin:
- 5. Führen Sie in der Eingabeaufforderung \$onedb\_Directory/bin> onspaces -c -d <Db\_Space\_Name> -k 16 -p "<absolute-path-till>\ onedb\_Directory\data\<.dat file name>" -o 0 -s 2000000 aus. Im Folgenden sehen Sie die erwartete Ausgabe für diesen Befehl.
	- Überprüfung des physischen Speicherplatzes, bitte warten Sie
	- Speicherplatz erfolgreich hinzugefügt.
	- \*\* WARNUNG \*\* Ein Level 0-Archiv des Root-DBSpace muss erstellt werden.
- 6. Navigieren Sie zum \$onedb\_Directory/bin> onmode -ky: Dadurch wird der OneDB-Datenbankserver heruntergefahren.
- 7. Führen Sie in der Eingabeaufforderung \$onedb\_Directory/bin>oninit -vy aus. Dadurch wird der OneDB-Datenbankserver neu gestartet.

### **SBspace**

Erstellen Sie einen neuen sbspace für die OneDB-Datenbank. Dieser Speicherplatz wird speziell für die Speicherung intelligenter großer Objekte und einiger weniger Tabellen des Campaign-Systems verwendet, die die Spaltentypen BLOB oder CLOB enthalten. Wenn Daten in diese Tabelle eingegeben werden, verwendet OneDb SBspace, um die Informationen in BLOBs/CLOBs zu speichern. Sie müssen mindestens einen SBspace zusätzlich zum SBspace des Systems angelegt haben.

#### Voraussetzungen

- Sie müssen den OneDB-Datenbankserver installiert haben. Zum Beispiel ist onedb\_Directory C:/program files/.
- Der OneDB-Datenbankserver muß funktionsfähig sein.

• Sie müssen eine Datei <xyz>.dat auf dem System anlegen, vorzugsweise unter der Verzeichnisstruktur <onedb\_Directory>

#### **Erstellen Sie einen neuen SBspace**

Vorgehensweise für Windows

- 1. Öffnen Sie eine Konsole mit Administratorrechten.
- 2. Navigieren Sie zum \$>cd %onedb\_Directory%: Dadurch wird die OneDB-Umgebung für diese Konsole festgelegt.
- 3. Navigieren Sie zum \$onedb Directory>cd bin:
- 4. Führen Sie an der Eingabeaufforderung Folgendes aus \$onedb Directory/bin>

```
onspaces -c -S <Sb_Space_Name> -p "<absolute-path-till>\onedb_Directory 
\data\<.dbs file name>" -o 0 -s 10240
```

```
<offset> -s <size>. Im Folgenden sehen Sie die erwartete Ausgabe des obigen
Befehls.
```
- Überprüfung des physischen Speicherplatzes, bitte warten Sie ...
- Speicherplatz erfolgreich hinzugefügt.
- \*\* WARNUNG \*\* Ein Level 0-Archiv des Root-SBSpace muss erstellt werden.
- 5. % onedb\_Directory %\etc\onconfig.onedb'-Datei öffnen.
- 6. . Suchen Sie nach 'Dbspace- und sbspace-Konfigurationsparameter' und nicht nach 'Temporäre dbspace- und sbspace-Konfigurationsparameter'.
- 7. Fügen Sie den angelegten sbspace-Namen hinzu (zum Beispiel <Sb Space\_Name>) vor dem SBSPACENAME Konfigurationsparameter.
- 8. Führen Sie in der Eingabeaufforderung sonedb Directory/bin> onmode -ky aus. Dadurch wird der OneDB-Datenbankserver heruntergefahren.
- 9. Führen Sie in der Eingabeaufforderung sonedb Directory/bin>oninit -vy aus. Dadurch wird der OneDB-Datenbankserver neu gestartet.

#### Anhang

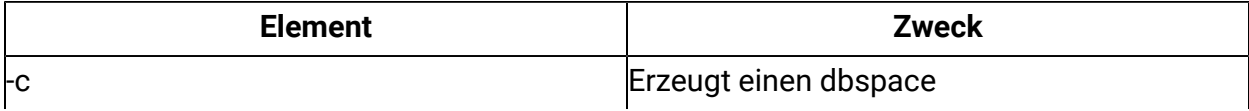

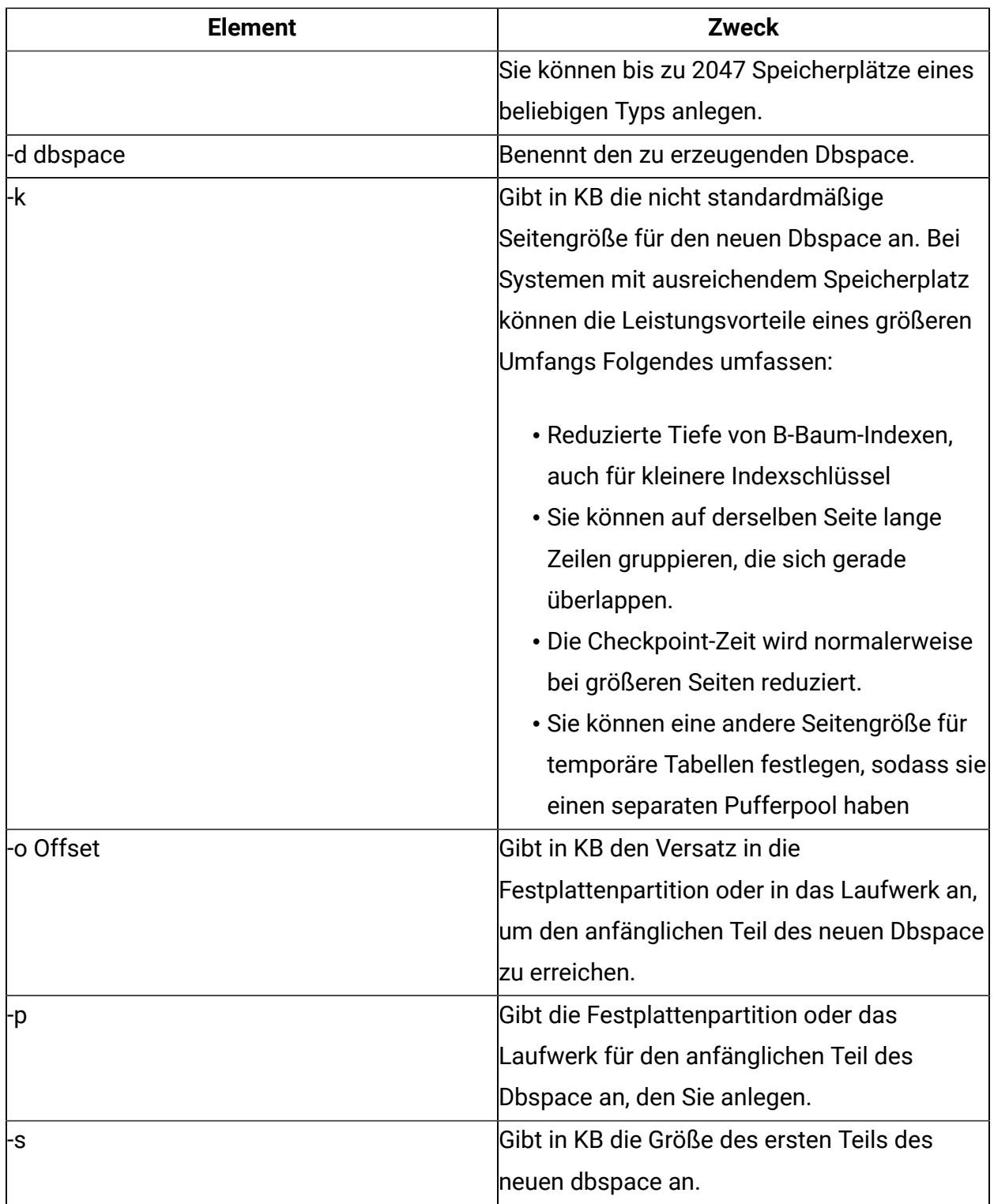

# <span id="page-7-0"></span>Chapter 2. Voraussetzungen für die Installation von Unica Version 12.1 mit OneDB

Um mit OneDB für Unica Version 12.1.0.3 zu starten, müssen Sie Unicas 12.1 als saubere Installation installieren. Die folgenden Abschnitte enthalten Anweisungen für die saubere Installation von Unica-Produkten für Version 12.1.

# <span id="page-7-1"></span>Anweisungen zur sauberen Installation von Unica Platform

Um die Unica Platform Version 12.1 sauber zu installieren, führen Sie die folgenden Schritte aus.

- 1. Führen Sie das Installationsprogramm der Version 12.1 mit manueller Datenbank und automatischer Konfigurationsoption aus. Stellen Sie sicher, dass Sie während der Installation einen Verweis auf OneDB jar im jdbc-Klassenpfad bereitstellen. Nachdem die Installation abgeschlossen ist, muss das Dateisystem aufgefüllt werden.
- 2. Führen Sie die Datenbank-Scripts auf der Datenbank, die im vorherigen Schritt erstellt wurde, in der folgenden Reihenfolge aus.
	- <Platform\_home>/db/ManagerSchema\_informix.sql
	- <Platform\_home>/db/ManagerSchema\_informix\_CreateFKConstraints.sql
	- <Platform\_home>/db/active\_portlets.sql
	- <Platform\_home>/db/notification\_rules.sql
	- <Platform\_home>/db/quartz\_informix.sql
	- <Platform\_home>/db/Corrrection \_Script.sql
- 3. Führen Sie die folgenden Scripte aus:

```
CREATE TABLE USM_COUNT_QUEUE
```

```
 ID BIGSERIAL,
```
 $($ 

```
 PRODUCT BIGINT NOT NULL, 
   DATE_ADDED DATETIME YEAR TO FRACTION(3), 
   ADDED_COUNTS BIGINT NOT NULL, 
   PARTITION_NAME LVARCHAR(600), 
   FEATURE_NAME NVARCHAR(255), 
  AUDITED INT DEFAULT 0 
) extent size 32 next size 32 lock mode row; 
CREATE INDEX IX_USM_COUNT_QUEUE ON USM_COUNT_QUEUE (ID); 
drop table USM_COUNT_AUDIT; 
CREATE TABLE USM_COUNT_AUDIT 
\left( ID BIGSERIAL, 
   DATE_ADDED DATETIME YEAR TO FRACTION(3), 
   INTERACT BIGINT NOT NULL, 
   MKT_OPR BIGINT NOT NULL, 
   MKT_OPR_ENTR BIGINT NOT NULL, 
   CAMPAIGN BIGINT NOT NULL, 
   CNT_OPT BIGINT NOT NULL, 
   PLATFORM BIGINT NOT NULL, 
   DELIVER BIGINT NOT NULL, 
   JOURNEY BIGINT NOT NULL, 
   LINK_CONNECTOR BIGINT NOT NULL, 
   ENT_DETAILS CLOB 
) extent size 32 next size 32 lock mode row; 
CREATE INDEX IX_USM_COUNT_AUDIT ON USM_COUNT_AUDIT (ID); 
drop table USM_CAMPAIGN_PART_COUNT; 
CREATE TABLE USM_CAMPAIGN_PART_COUNT 
( 
   ID BIGINT NOT NULL, 
   PRODUCT BIGINT NOT NULL, 
  PARTITION NAME BIGINT NOT NULL,
```

```
 UPDATED_ON DATETIME YEAR TO FRACTION(3) NOT NULL, 
  LAST_COUNT BIGINT NOT NULL, 
  PRIMARY KEY (ID) 
) extent size 32 next size 32 lock mode row; 
CREATE SEQUENCE USM_CAMPAIGN_PART_COUNT_SEQ START WITH 1 INCREMENT BY 
 1; 
DROP TABLE USM_NOTIFICATION_RULE; 
drop TABLE USM_CLIENT_DETAILS; 
CREATE TABLE USM_CLIENT_DETAILS 
( 
  APPL_NAME LVARCHAR(256) NOT NULL, 
  CLIENT_ID INT NOT NULL, 
  CLIENT_SECRET LVARCHAR(256) NOT NULL 
) extent size 32 next size 32 lock mode row; 
CREATE UNIQUE INDEX IX_USM_CLIENT_DETAILS_APP ON USM_CLIENT_DETAILS 
 (APPL_NAME asc); 
CREATE TABLE USM_NOTIFICATION_RULE 
( 
  ID BIGSERIAL, 
  NAME NVARCHAR(120) NOT NULL, 
  TYPE INT NOT NULL, 
  data LVARCHAR(1035) 
) extent size 32 next size 32 lock mode row; 
CREATE SEQUENCE USM_NOTIFICATION_RULE_SEQ START WITH 1 INCREMENT BY 1; 
CREATE UNIQUE INDEX IX_USM_NOTIFICATION_RULE ON USM_NOTIFICATION_RULE 
 (NAME asc); 
alter table USM_CAMPAIGN_PART_COUNT modify partition_name 
 LVARCHAR(1024) not null; 
alter table USM_CAMPAIGN_PART_COUNT modify id BIGSERIAL;
```
4. Führen Sie das Installationsprogramm mit manueller Datenbank unter Verwendung der automatischen Konfigurationsoption aus.

# <span id="page-10-0"></span>Anweisungen für eine saubere Installation von Campaign und Optimize

Vor der Installation von Campaign und Optimize muss der folgende OneDB SDK-Client installiert sein.

## **ODBC-Konfiguration / ODBC INI-Einstellungen**

### Für Windows

Nach der Installation von OneDB Client SDK müssen Benutzer die

Serverumgebungsdetails in der Anwendung setnet.exe hinzufügen, die sich im Verzeichnis OneDB\_Client\_SDK\_HOME/etc befindet. Führen Sie die folgenden Schritte aus.

- 1. Öffnen Sie die ODBC-Administrator-App. Standardmäßig ist die Registerkarte " Benutzer-DSN" ausgewählt.
- 2. Klicken Sie auf **Hinzufügen**.
- 3. Wählen Sie unter der Liste **HCL OneDB ODBC DRIVER (64bit)**aus.
- 4. Klicken Sie auf **Fertig stellen**.
- 5. Geben Sie auf der Registerkarte **Allgemein** die folgenden Informationen an.
	- Datenquellenname: Geben Sie einen geeigneten Namen an.
	- Beschreibung: Geben Sie bei Bedarf eine Beschreibung an.
	- Wählen Sie die Registerkarte **Verbindung** aus.
	- Servername : Geben Sie bei Bedarf den Namen Ihres OneDB-Datenbank-Servers an.
	- Hostname: dbhostname. Geben Sie den Hostnamen entsprechend Ihrer Einrichtung an.
	- Service : <Port>. Geben Sie bei Bedarf den Namen Ihres OneDB-Datenbank-Servers an.
	- Protokoll: olsoctcp
- 6. Geben Sie unter Optionen die folgenden Informationen ein.
	- Datenbankname : <DB\_name>. Geben Sie den Datenbanknamen an, der im vorherigen Schritt erstellt wurde.
	- Benutzer-ID: informix
	- Kennwort : unica\*03

7. Klicken Sie auf **Anwenden & Verbindung testen**, um die Verbindung zwischen dem Odbc-Datenbank-Connector und dem OneDB-Datenbankserver zu testen.

### **Linux**

Bei Linux geben Sie bitte die folgenden Informationen an.

```
[OneDB_DSN_Name] 
 Driver=<HCL_OneDB_Client_SDK>/lib/cli/iclit09b.so 
 Description=HCL OneDB ODBC DRIVER 
 Database=<DatabaseName> 
 LogonID=informix 
 pwd=password 
 Servername=<OneDB Server name> 
  ; 
 ; UNICODE connection Section 
  ; 
 [ODBC] 
 ;uncomment the below line for UNICODE connection 
 UNICODE=UCS-2 
 ; 
 ; Trace file Section 
  ; 
 Trace=0 
 TraceFile=/tmp/odbctrace.out 
 InstallDir=/usr3/370uc1 
 TRACEDLL=idmrs09a.so
```
### **Installationsanweisungen**

• Um Unica Campaign und Unica Optimize, Version 12.1 über das Installationsprogramm, zu installieren, wählen Sie **Automatische Datenbank** wobei Sie Informix als Datenbank auswählen und die Datenbank für Campaign automatisch erstellen.

# <span id="page-12-0"></span>Anweisungen für eine saubere Installation von Unica Interact

Um Unica Interact, Version 12.1, sauber zu installieren, führen Sie die folgenden Schritte aus.

- 1. Wählen Sie **Manuelle Datenbank** aus und erstellen Sie die Datenbanken manuell für Interact.
- 2. Führen Sie die auf Informix basierenden SQL Scripts auf OneDB manuell aus, wie im folgenden Abschnitt beschrieben.

**E.** Note: Stellen Sie sicher, dass Sie die folgenden Scripts manuell ausführen.

• CREATE TABLE UACI\_OfferMapping(CREATE TABLE UACI OfferMapping(OfferMappingRowID bigint NOT NULL, OfferID bigint NOT NULL, OfferName lvarchar(130) NULL, OfferCode lvarchar(320) NULL, CellID bigint NULL, CellCode lvarchar(64) NULL, ZoneID bigint NULL, ZoneName lvarchar(64) NULL, EligibilityPredicateEnabled INT NOT NULL DEFAULT 0, EligibilityPredicate lvarchar(10000), MarketerScore int NOT NULL DEFAULT 50, ScorePredicateEnabled INT NOT NULL DEFAULT 0, ScorePredicate lvarchar(10000), LearningMode int, LearningModelId bigint, ParameterizedOfferAttribute lvarchar(10000), EffectiveDate bigint, ExpirationDate bigint, EnableState INT NOT NULL DEFAULT 1,

CreateDate DATETIME YEAR TO FRACTION(3), CreateBy INT, UpdateDate DATETIME YEAR TO FRACTION(3), UpdateBy INT, PRIMARY KEY (OfferMappingRowID));

- ALTER TABLE UACI\_OfferMapping ADD CONSTRAINT FOREIGN KEY (LearningModelId) REFERENCES UACI\_LearningModel (LearningModelID) CONSTRAINT iOfferMapping\_FK3;
- CREATE TABLE UACI\_EligStat( SeqNum BIGSERIAL, ICID bigint NOT NULL, ICName nvarchar(192) NOT NULL, OfferID bigint NOT NULL, OfferName lvarchar(390) NOT NULL, TimeID bigint, DateID bigint, CellID bigint, CellName nvarchar(192), CellCode nvarchar(192), IPID bigint, IPName nvarchar(192), EligibleOpps bigint NOT NULL, CampaignID bigint NOT NULL, PRIMARY KEY (SeqNum) );

## <span id="page-13-0"></span>Erstellen und Auffüllen der Unica Interact-Systemtabellen

Verwenden Sie Ihren Datenbank-Client, um die Unica Interact-SQL-Scripts gegen die OneDB-Datenbank auszuführen oder um die Datenquellen für die Unica Interact-Laufzeitumgebung, die Entwurfszeitumgebung, das Lernen, das Benutzerprofil sowie die Kontakt- und Antwortverfolgung zu erstellen und zu füllen.

### **Designzeitumgebungstabellen**

Bevor Sie die Unica Interact-Designzeitumgebung aktivieren können, müssen Sie einige Tabellen zu Ihrer Interact-Systemtabellendatenbank hinzufügen.

Die SQL-Scripts befinden sich im *INTERACT\_HOME/interactDT/ddl-Verzeichnis in Ihrer* Installation der Interact-Designzeitumgebung.

Wenn Ihre Interact-Systemtabellen für Unicode konfiguriert sind, verwenden Sie das entsprechende Script im *INTERACT\_HOME*/interactDT/ddl-Verzeichnis in Ihrer -Designzeitumgebung. Für die Scripts aci\_populate\_systab, mit denen die Designzeitumgebungstabellen gefüllt werden, gibt es keine Unicode-Äquivalente.

Erstellen Sie die Unica Interact-Designzeitumgebungstabellen mithilfe der Scripts in der folgenden Tabelle:

### **Tabelle 1. Scripts zum Erstellen von Designzeitumgebungstabellen**

**Diese zweispaltige Tabelle enthält in der ersten Spalte den Datenquellentyp und in der zweiten Spalte den Namen des Scripts.**

#### **Datenquellentyp Scriptname**

OneDB aci\_systab\_ifx.sql

Füllen Sie die Interact-Designzeitumgebungstabellen mithilfe der Scripts in der folgenden Tabelle:

**Tabelle 2. Scripts zum Füllen von Designzeitumgebungstabellen**

**Diese zweispaltige Tabelle enthält in der ersten Spalte den Datenquellentyp und in der zweiten Spalte den Namen des Scripts.**

**Datenquellentyp Scriptname** OneDB aci\_populate\_systab\_ifx.sql

### **Laufzeitumgebungstabellen**

Die SQL-Scripts befinden sich im <INTERACT\_HOME>/ddl-Verzeichnis der Interact-Installation.

Wenn Ihre Interact-Laufzeittabellen für Unicode konfiguriert sind, verwenden Sie das entsprechende Script im <INTERACT\_HOME>/ddl/Unicode-Verzeichnis, um die Laufzeittabellen zu erstellen. Für die Scripts aci\_populate\_runtab, mit denen die Laufzeittabellen gefüllt werden, gibt es keine Unicode-Äquivalente.

Sie müssen das SQL-Script einmal für jede Servergruppendatenquelle ausführen.

Verwenden Sie das Script in der folgenden Tabelle, um die Interact-Laufzeittabellen zu erstellen:

#### **Tabelle 3. Script zum Erstellen von Laufzeitumgebungstabellen**

**Diese zweispaltige Tabelle enthält in der ersten Spalte den Datenquellentyp und in der zweiten Spalte den Namen des Scripts.**

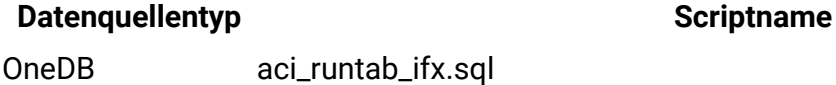

Füllen Sie mit dem Script in der folgenden Tabelle die Interact-Laufzeittabellen auf:

#### **Tabelle 4. Script zum Füllen von Laufzeitumgebungstabellen**

**Diese zweispaltige Tabelle enthält in der ersten Spalte den Datenquellentyp und in der zweiten Spalte den Namen des Scripts.**

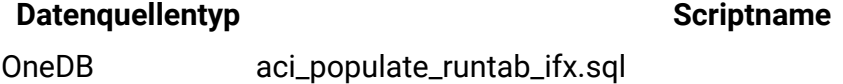

### **Lerntabellen**

Sie können SQL-Scripts verwenden, um Tabellen für Zusatzfunktionen wie Lernen, globale Angebote, Bewertungsüberschreibung sowie Kontakt- und Antwortverlaufsverfolgung zu erstellen und zu füllen.

Alle SQL-Scripts befinden sich im Verzeichnis von <Interact\_HOME>/ddl.

**F.** Anmerkung: Für das integrierte Lernmodul ist eine separate Datenquelle aus den Interact-Laufzeitumgebungstabellen erforderlich. Für das integrierte Lernmodul müssen Sie eine Datenquelle für alle Lerndaten erstellen. Die separate Datenquelle kann mit allen Servergruppen kommunizieren, was bedeutet, dass Sie gleichzeitig von verschiedenen Touchpoints lernen können.

Wenn Ihre Interact-Laufzeittabellen für Unicode konfiguriert sind, verwenden Sie das entsprechende Script im Verzeichnis <Interact\_HOME>/ddl/Unicode directory, um die Lerntabellen zu erstellen.

Erstellen Sie die Interact-Lerntabellen mithilfe der folgenden Tabelle:

#### **Tabelle 5. Script für die Erstellung von Lerntabellen**

**Diese zweispaltige Tabelle enthält in der ersten Spalte den Datenquellentyp und in der zweiten Spalte den Namen des Scripts.**

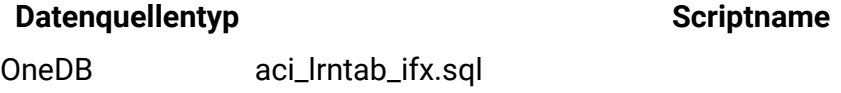

### **Kontakt- und Antwortverlaufstabellen**

Sie müssen SQL-Scripts für die Kontaktverlaufstabellen ausführen, wenn Sie sitzungsübergreifende Antwortverfolgung oder die erweiterte Lernfunktion verwenden möchten.

Alle SQL-Scripts befinden sich im Installationsverzeichnis von Interact.

**F.** Anmerkung: Bei Verwendung der Funktion Kontakt- und Antwortverlauf ist eine separate Datenquelle aus den Interact-Laufzeitumgebungstabellen erforderlich. Um die Kontaktund Antwortverlaufsfunktionen zu verwenden, müssen Sie eine Datenquelle für Kontaktund Antwortdaten erstellen. Die separate Datenquelle kann mit allen Servergruppen kommunizieren.

Wenn Ihre Kontaktverlaufstabellen für Unicode konfiguriert sind, verwenden Sie das entsprechende Script, das sich im Unicode-Verzeichnis an derselben Position wie das Standardscript zum Erstellen der Lerntabellen befindet.

Erstellen Sie die Kontakt- und Antwortverlaufstabellen von Interact mithilfe der Scripts in der folgenden Tabelle:

**Tabelle 6. Script zum Erstellen von Kontaktverlaufstabellen**

**Diese zweispaltige Tabelle enthält in der ersten Spalte den Datenquellentyp und in der zweiten Spalte den Namen des Scripts.**

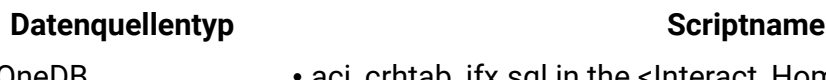

- 
- OneDB aci\_crhtab\_ifx.sql in the <Interact\_Home>/ddl/ directory.
	- aci\_lrnfeature\_ifx.sql in the <Interact\_Home>/interactDT/ddl directory.

## <span id="page-17-0"></span>Anweisungen zur sauberen Installation von Unica Deliver

• Siehe Abschnitt [Anweisungen](#page-10-0) für eine saubere Installation von Campaign und Optimize [\(on page 8\)](#page-10-0).

# <span id="page-17-1"></span>Anweisungen zur sauberen Installation von Unica Centralized Offer Management

• Installieren Sie Unica COM Version 12.1 und wählen Sie Informix als Datenbank und führen Sie die Schritte aus, wie im COM-Installationshandbuch beschrieben.

# <span id="page-17-2"></span>Anweisungen zur sauberen Installation von Unica Plan

Installieren Sie Unica Plan Version 12.1 und wählen Sie Informix als Datenbanktyp mit manueller Datenbank Option aus. Ausführliche Informationen hierzu finden Sie im Abschnitt "Erstellen und Auffüllen der Unica Plan-Systemtabellen" im Unica Plan Installationshandbuch.

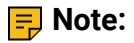

• Stellen Sie vor dem Füllen der Datenbank sicher, dass Sie die folgenden Dateien in <Plan\_Home>\tools\bin aktualisieren.

- Aktualisieren Sie setenv.sh, um auf den OneDB-Treiber zu verweisen.
- Aktualisieren Sie umo\_jdbc.properties, um auf die korrekte OneDB-Datenbank zu verweisen. Weitere Informationen finden Sie in der folgenden

#### Beispieldatei.

umo\_driver.db\_type=informix umo\_driver.classname=com.informix.jdbc.IfxDriver umo\_data\_source.url=jdbc:informix-sqli://hostname:port/ databaseName:INFORMIXSERVER=serverName umo\_data\_source.login=informix umo\_data\_source.password=ENC(K1b8F0wAi82+aA2DuuN/UeGbYqS0ENDN)

# <span id="page-19-0"></span>Chapter 3. -Installation von Unica Version 12.1.0.3 mit OneDB

Weitere Informationen zur Installation verschiedener Produkte von Unica Version 12.1.0.3 mit OneDB finden Sie in den folgenden Abschnitten.

# <span id="page-19-1"></span>Installationsschritte für Unica Platform

Führen Sie die folgenden Schritte aus, um die Installation von Unica Platform, Version 12.1.0.3 mit OneDB, durchzuführen.

- 1. Halten Sie das Installationsprogramm 12.1.0.3 im gleichen Verzeichnis wie das Installationsprogramm 12.1.
- 2. Führen Sie die Installationsprogramme aus
- 3. Wählen Sie **OneDB** als Datenbank, wenn Sie dazu aufgefordert werden.
- 4. Geben Sie während der Installation einen Verweis auf OneDB jar im jdbc-Klassenpfad an.
- <span id="page-19-2"></span>5. Wählen Sie **Automatische Datenbank**.

# Installationsschritte für Unica Campaign und Unica **Optimize**

Führen Sie die folgenden Schritte aus, um Unica Campaign und Unica Optimize, Version 12.1.0.3 für OneDB, zu installieren.

- 1. Legen Sie die Unica Campaign Version 12.1.0.3 Fix Pack Installationsprogramm im selben Verzeichnis wie das Installationsprogramm von Version 12.1.
- 2. Führen Sie das Installationsprogramm für Unica Campaign 12.1.0.3 über das HCL Unica-Installationsprogramm auf allen Server aus, auf denen sich Unica Campaign befindet, einschließlich des Webanwendungsservers und des Listenerservers (Analytic).

**E.** Note: Geben Sie während der Installation einen Verweis auf OneDB jar im jdbc-Klassenpfad an.

- 3. Verbinden Sie Campaign-Datenbank und führen Sie die folgenden Scripts manuell aus. Für Nicht-Unicode-Datenbank
	- <CAMPAIGN\_HOME>\tools\upgrade\11.1+To12.1\ac\_upgrade\_onedb.sql
	- Für Unicode-Datenbank
		- <CAMPAIGN\_HOME>\tools\upgrade\11.1+To12.1\ac\_upgrade\_onedb\_unicode.sql
- 4. ODBC-DSN für OneDB erstellen. Lesen Sie die Voraussetzungen der OneDB-Datenbank, bevor Sie die Campaign installieren.
- 5. Konfigurieren Sie setenv.sh mit den folgenden Einträgen.

Musterbeispiel für setenv für Unix

```
LD_LIBRARY_PATH=<CAMPAIGN_HOME>/bin:<HCL_OneDB_Client_SDK>/
lib/:<HCL_OneDB_Client_SDK>/lib/esql:<HCL_OneDB_Client_SDK>/lib/
cli:<HCL_OneDB_Client_SDK>/lib/client:/usr/local/unixODBC/lib/:/usr/
lib64:/lib64:/lib:/usr/lib 
export LD_LIBRARY_PATH 
CAMPAIGN_HOME=<CAMPAIGN_HOME> 
export CAMPAIGN_HOME 
export ODBCINI=/etc/odbc.ini 
export LANG=en_US.utf8 
export DB_LOCALE=en_US.utf8 
export CLIENT_LOCALE=en_US.utf8 
export SERVER_LOCALE=en_US.utf8 
export INFORMIXDIR=<HCL_OneDB_Client_SDK> 
export INFORMIXSERVER=onedb 
export ONCONFIG=onconfig.onedb 
export INFORMIXSQLHOSTS=<HCL_OneDB_Client_SDK>/etc/sqlhosts.onedb 
export DELIMIDENT=Y 
export GL_USEGLU=1
```
6. Testen Sie die Verbindung mit dem Dienstprogramm Campaign CxnTest.

**E.** Note: Für den Test des Dienstprogramms cxntest müssen die Benutzer die Bibliotheksdatei **libodb4dDD.so** verwenden.

- 7. Implementieren Sie die Campaign WAR-Datei in der Anwendungsserver.
- 8. OneDB-Datenquellenvorlage importieren.

```
configTool -i -p "Campaign|partitions|partition1|dataSources" -f 
full_path_to_directory_containing_your_Oracle_template\OneDBTemplate.xml
```
- 9. Konfigurieren Sie UA\_SYSTEM\_TABLES.
- 10. Starten Sie den Unica Campaign-Listener.

Windows: CAMPAIGN\_HOME\bin\cmpServer.bat

<span id="page-21-0"></span>Unix: CAMPAIGN\_HOME/bin/rc.unica\_ac\_start

## Installationsschritte für Unica Interact

Führen Sie die folgenden Schritte aus, um Unica Interact von Version 12.1 auf Version 12.1.0.3 für OneDB zu aktualisieren. Stellen Sie sicher, dass Unica Campaign in Betrieb ist. Stellen Sie sicher, dass das Upgrade von Unica Campaign von Version 12.1 auf Version 12.1.0.3 für OneDB abgeschlossen ist.

Das Interact-Upgrade sollte durchgeführt werden, nachdem der Campaign-Upgradeprozess durchgeführt wurde.

- 1. Wenn das Upgrade auf Version 12.10.3 abgeschlossen ist, führen Sie die folgenden Upgradescripts mit dem Upgradetool aus.
	- Navigieren Sie von der Installationsposition zu <INTERACT\_HOME>/Interact/ interactDT/tools/upgrade.
	- Die Datei setenv.sh gemäß den obigen Angaben aktualisieren und ". ./setenv.sh" ausführen.
	- Legen Sie die Werte für die folgenden Parameter fest.

◦ JAVA HOME=C:\<Install Path>\jre festlegen

- JDBCDRIVER\_CP=<Pfad des JDBC-Treibers> festlegen
- JDBCDRIVER\_CLASS=<Klassenname von OneDB> festlegen
- JDBCDRIVER\_URL=<JDBC URL> festlegen
- 2. Für Campaign-Datenbank führen Sie ./aciUpgradeTool.sh aus. Geben Sie bei einer Aufforderung für den JDBC-Treiber die folgenden Informationen an.
	- Automatisches Ausfüllen des Klassennamens von OneDB
	- Campaign DB-Name
	- Benutzername für Anmeldung bei DB
	- Kennwort für Anmeldung bei DB
	- Upgrade von 12.1.0 auswählen
- 3. Navigieren Sie von der installierten Position zu <Interact Home>/Interact/ tools/upgrade. Die Datei setenv.sh gemäß den obigen Angaben aktualisieren und. ./setenv.sh ausführen.
- 4. Für die Laufzeitdatenbank ./aciUpgradeTool\_runtab.sh ausführen Geben Sie bei einer Aufforderung für den JDBC-Treiber die folgenden Informationen an.
	- Automatisches Ausfüllen des Klassennamens von OneDB
	- Laufzeit DB-Name
	- Benutzername für Anmeldung bei DB
	- Kennwort für Anmeldung bei DB
	- Upgrade von 12.1.0 auswählen
- 5. Führen Sie für Learning-Datenbank ./aciUpgradeTool\_lrntab.sh aus. Geben Sie bei einer Aufforderung für den JDBC-Treiber die folgenden Informationen an.
	- Automatisches Ausfüllen des Klassennamens von OneDB
	- Laufzeit DB-Name
	- Benutzername für Anmeldung bei DB
	- Kennwort für Anmeldung bei DB
	- Upgrade von 12.1.0 auswählen
- 6. Führen Sie für Campaign-Datenbank ./aciUpgradeTool\_crhtab.sh aus. Geben Sie bei einer Aufforderung für den JDBC-Treiber die folgenden Informationen an.
	- Automatisches Ausfüllen des Klassennamens von OneDB
	- Campaign DB-Name
- Benutzername für Anmeldung bei DB
- Kennwort für Anmeldung bei DB
- Upgrade von 12.1.0 auswählen
- 7. Führen Sie für die Produktion-Datenbank . /aciUpgradeTool\_usrtab.sh aus. Geben Sie bei der Aufforderung für den JDBC-Treiber die folgenden Informationen an.
	- Automatisches Ausfüllen des Klassennamens von OneDB
	- Produktion-DB-Name
	- Benutzername für Anmeldung bei DB
	- Kennwort für Anmeldung bei DB
	- Upgrade von 12.1.0 auswählen

# <span id="page-23-0"></span>Installationsschritte für Unica Deliver

Stellen Sie sicher, dass Unica Campaign Version 12.1.0.3 in Betrieb ist. Informationen zu den Installationsschritten von Unica Deliver, Version 12.1.0.3, finden Sie im [Installationsschritte](#page-19-2) für Unica Campaign und Unica Optimize [\(on page 17\)](#page-19-2) Abschnitt. Wählen Sie OneDB als Systemdatenbank, während Sie die Datenquelle für die Systemtabelle festlegen.

# <span id="page-23-1"></span>Installationsschritte für Unica Centralized Offer Management

Stellen Sie sicher, dass Unica Campaign Version 12.1.0.3 konfiguriert ist und ausgeführt wird. Wählen Sie OneDB als Datenbankoption, während die anderen Installationsschritte ähnlich wie bei anderen Datenbanken sind. Weitere Details zur Installation finden Sie im Installationshandbuch für Unica Centralized Offer Management.

# <span id="page-23-2"></span>Installationsschritte für Unica Plan

Stellen Sie sicher, dass Unica Platform Version 12.1.0.3 konfiguriert ist und ausgeführt wird. Wählen Sie OneDB als Datenbankoption, während die anderen Installationsschritte ähnlich wie bei anderen Datenbanken sind. Weitere Einzelheiten zur Installation finden Sie im Installationshandbuch für Unica Plan.

# <span id="page-24-0"></span>Installationsschritte für Unica Insights

Unicas Insights, Version 12.1.0.3 unterstützt OneDB-Berichte für Unica Campaign, Unica Deliver und Unica Interact Produkte.

• Führen Sie folgenden Befehl aus, bevor Sie die Deliver- und Interact-Datenbanken initialisieren.

Set environment the DB\_LOCALE and GL\_USEGLS = 1

Weitere Details zur Installation und Konfiguration für die Berichte finden Sie im Handbuch zur Installation und Konfiguration von Unica Insights Reports.

# <span id="page-24-1"></span>Installationsschritte für Unica Journey

Die saubere Installation von Unica Journey Version 12.1 ist für die Installation von Unica Journey 12.1.0.3 mit OneDB nicht erforderlich. Stellen Sie sicher, dass Unica Platform Version 12.1.0.3 konfiguriert ist und ausgeführt wird. Wählen Sie OneDB als Datenbankoption, während die anderen Installationsschritte ähnlich wie bei anderen Datenbanken sind. Weitere Einzelheiten zur Installation finden Sie im Installationshandbuch für Unica Journey.

# <span id="page-25-0"></span>Chapter 4. Konfigurationsänderungen nach Version 12.1.0.3 Installation

In den folgenden Abschnitten werden die Konfigurationsänderungen nach der Installation der Version 12.1.0.3 der Unica-Produkte beschrieben.

# <span id="page-25-1"></span>Konfigurationsänderungen für Unica Platform

<span id="page-25-2"></span>Es sind keine Änderungen erforderlich.

# Konfigurationsänderungen für Unica Plan

<span id="page-25-3"></span>Es sind keine Änderungen erforderlich.

<span id="page-25-4"></span>"

# Konfigurationsänderungen für Unica Interact

Weitere Informationen finden Sie im Abschnitt "Unica Interact nach Bereitstellung konfigurieren" in Unica Interact Installationshandbuch für die Konfigurationsänderungen.

Weitere Informationen zum Konfigurieren des Dienstprogramms DBLoader in der OneDB-Datenbank finden Sie unter "Verwenden eines Datenbankladeprogramms mit der Laufzeitumgebung".

# Konfigurationsänderungen für Unica Deliver

Informationen zu Konfigurationsänderungen finden Sie im Startup- und Administratorhandbuch für Unica Deliver.

# <span id="page-26-0"></span>Konfigurationsänderungen für Unica Campaign und Unica Optimize

Importieren Sie die OneDB-Vorlagedatenquelle aus \$CAMPAIGN\_HOME/conf. Sie müssen die Datenquelle mit der OneDB-Vorlage unter Affinium | Campaign | partitions | partition1|dataSources erstellen. Erstellen Sie die folgenden Datenquellen.

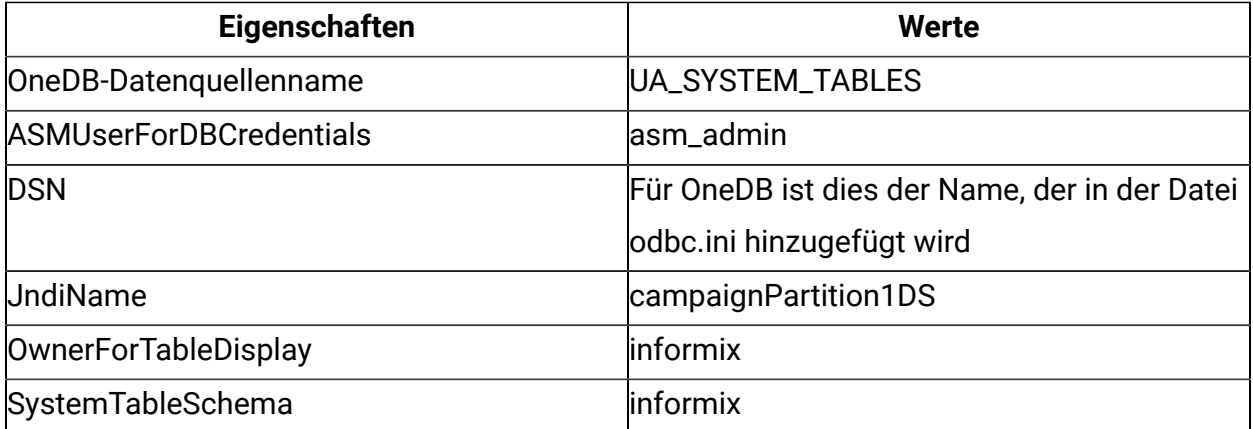

## <span id="page-26-1"></span>OneDB– Ladeprogrammkonfigurationen

Sie müssen eine OneDB-Datenbank auf dem unterstützten Betriebssystem verwenden. Wenn Sie eine andere Datenbank verwenden, passen Sie die Anweisungen entsprechend an.

Sie können "dbload" (IDS-Utility) als Ladedienstprogramm verwenden. Dieses Dienstprogramm ist nur mit der IDS-Installation und nicht mit der ICSDK-Installation verfügbar. Um also die Funktionalität des Lastdienstprogramms zu erreichen, empfiehlt sich das Werkzeug "dbaccess".

Das folgende Verfahren beschreibt das dbaccess-Tool für das Ladedienstprogramm.

- 1. Erstellen Sie eine Vorlage zum Laden von Steuerdateien.
- 2. Erstellen Sie eine Vorlage zum Laden von Steuerdateien, um Datensätze hinzuzufügen. Die Vorlage muss aus den folgenden Zeilen bestehen.

Name der Beispielvorlage : onedbLoad.ctr

```
CONNECT TO 'hard_coded_db_name' USER '<USER>' USING '<PASSWORD>'; 
LOAD FROM '<DATAFILE>' DELIMITER '|' INSERT INTO <TABLENAME>;
```
**Anmerkung:** Die in der Beispieldatei erwähnten Token sollten in Anführungszeichen stehen. Der DB-Name, auf dem das Ladeprogramm laufen soll, muss, wie im Beispiel angegeben, hardcodiert sein.

3. Erstellen Sie ein Script oder eine ausführbare Datei zum Starten des Ladedienstprogramms. Um das Ladedienstprogramm aufzurufen, verwendet die Campaign ein Shell-Script für Unix oder eine ausführbare Datei für Windows, die in der Konfigurationseigenschaft Loadercommand identifiziert wird. Sie können entweder einen direkten Aufruf der ausführbaren Datei des Datenbank-Ladedienstprogramms oder einen Aufruf eines Scripts, das das Datenbank-Ladedienstprogramm startet, angeben.

Beispiel-Shell-Script für Linux / AIX OS

```
onedbLoad.sh: #!/bin/sh cp $1 $Campaign_Home/partitions/partition1/tmp/
controlfile.sql dbaccess - $Campaign_Home/partitions/partition1/tmp/
controlfile.sql
```
Ausführbare Beispieldatei für Windows

Fall 1 : Wenn der OneDB-Server und das OneDB-Client-SDK auf demselben Rechner installiert sind.

OneDBLoad.bat

```
set CTRL_FILE=%1 
copy /Y "%CTRL_FILE%" "controlfile.sql" 
set INFORMIXDIR=<OneDB Directory> 
set REGMACHINE=\\<Server Hostname> 
set INFORMIXSERVER=<Server-name> 
set ONCONFIG=onconfig.<server-name>
set INFORMIXSQLHOSTS=$OneDB_Software_Bundle\etc\sqlhosts.<server-name>
set GL_USEGLU=1 
set PATH=%INFORMIXDIR%\bin;%PATH% 
<INFORMIXDIR>/bin/dbaccess - controlfile.sql
```
Wenn der OneDB-Server und das OneDB-Client-SDK auf verschiedenen Rechnern installiert sind.

#### OneDBLoad.bat

```
set CTRL_FILE=%1 
   copy /Y "%CTRL_FILE%" "controlfile.sql" 
         set INFORMIXDIR=<CSDK installation path> 
         set INFORMIXSERVER=<IDS server name> 
         set INFORMIXSQLHOSTS=Path to sqlhosts file which is 
  <CSDK_HOME>/etc/sqlhosts 
         set GL_USEGLU=1 
         set PATH=%INFORMIXDIR%\bin;%PATH% 
     <INFORMIXDIR>/bin/dbaccess - controlfile.sql
```
**Anmerkung:** Wenn es sich bei der Konfiguration um Unicode handelt, fügen Sie die folgenden zusätzlichen Zeilen vor dem Befehl dbaccess hinzu.

```
set LANG=en_US.utf8 
   set DB_LOCALE=en_US.utf8 
   set CLIENT_LOCALE=en_US.utf8 
   set SERVER_LOCALE=en_US.utf8
```
In Fall 2 sind die folgenden weiteren Einstellungen auf der CSDK-Seite erforderlich.

- Öffnen Sie die Datei C:\Windows\System32\drivers\etc\services und fügen Sie einen neuen Eintrag für IDS hinzu, wie z. B. IDS serviceName, ein Servicename auf dem IDS-System, auf dem das IDS läuft, und IDS port number, eine Portnummer auf dem IDS-System, auf dem das IDS lauscht. Zum Beispiel: <service-name>9091/tcp
- Nehmen Sie bei Bedarf die folgenden Änderungen vor.
	- Öffnen Sie die kopierte <HCL\_OneDB\_Client\_SDK>\etc\sqlhosts. %informixserver%-Datei.
	- Kopieren Sie die vorhandene Zeile und ersetzen Sie den Computernamen durch seine IP-Adresse.
- Stellen Sie die Konfigurationseigenschaften des Ladeprogramms in Campaign ein.
- Wählen Sie**Einstellungen > Konfiguration** und wählen Sie dann **Campaign|partitions| partition1|dataSources|<**datasourcename**>**
	- LoaderCommand : Der Pfad zum Script oder zur ausführbaren Datei, um das Datenbank-Ladedienstprogramm aufzurufen. Das Script muss im Format CAMPAIGN\_HOME/partition/partition[n] vorliegen.

Beispielwert: <CAMPAIGN\_HOME>\partitions\partition1\OneDBLoad.bat <CONTROLFILE>

◦ LoaderControlFileTemplate: Die für Campaign konfigurierte Steuerdateivorlage. Diese Datei muss ebenfalls im Format CAMPAIGN\_HOME/partition/partition[n] vorliegen.

Beispielwert: <CAMPAIGN\_HOME>\partitions\partition1\OneDBLoad.ctr

◦ LoaderDelimiter: Das in der Steuerdateivorlage des Ladeprogramms verwendete Trennzeichen.

Beispielwert: |

◦ LoaderDelimiterAtEnd: Dadurch wird angegeben, ob das Trennzeichen nach dem letzten Spaltenwert in der Steuerdatei gesetzt werden soll oder nicht.

Beispielwert: True. Für OneDB muss dies true sein.

**Anmerkung:** OneDB-Datenbank muss mit en\_US.57372 oder en\_US.utf8 NLS-Code für NON-ASCII erstellt werden.

Einstellungen für Campaign Non-Ascii in UA\_system\_tables

Wählen Sie Einstellungen > Konfigurationen und geben Sie dann die Werte für die in der folgenden Tabelle aufgeführten zeichenkettenbezogenen Eigenschaften an.

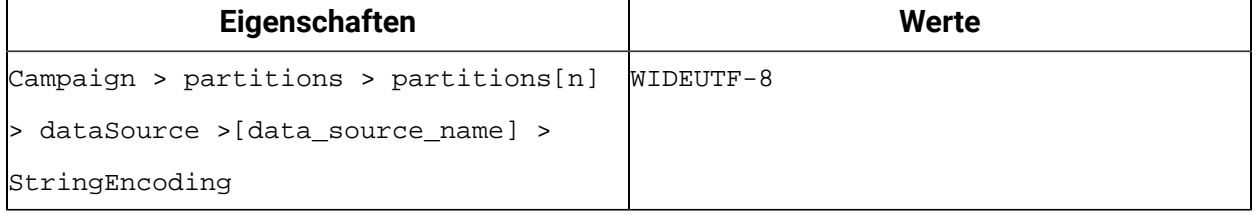

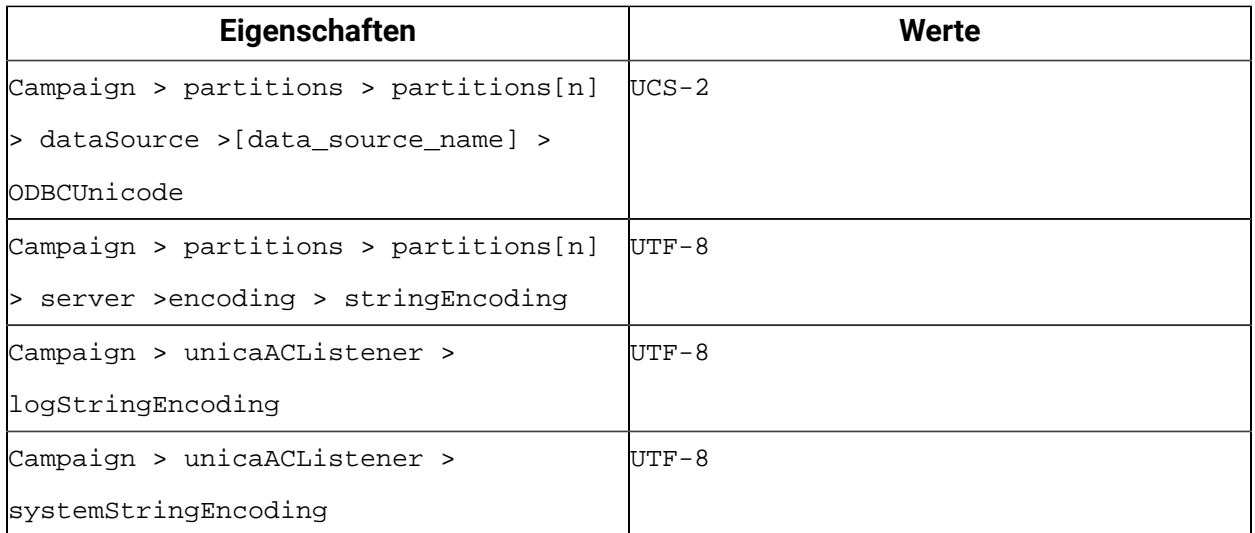

Wählen Sie Einstellungen -> Konfigurationen und geben Sie dann die Werte für die in der folgenden Tabelle aufgeführten datumsbezogenen Eigenschaften an.

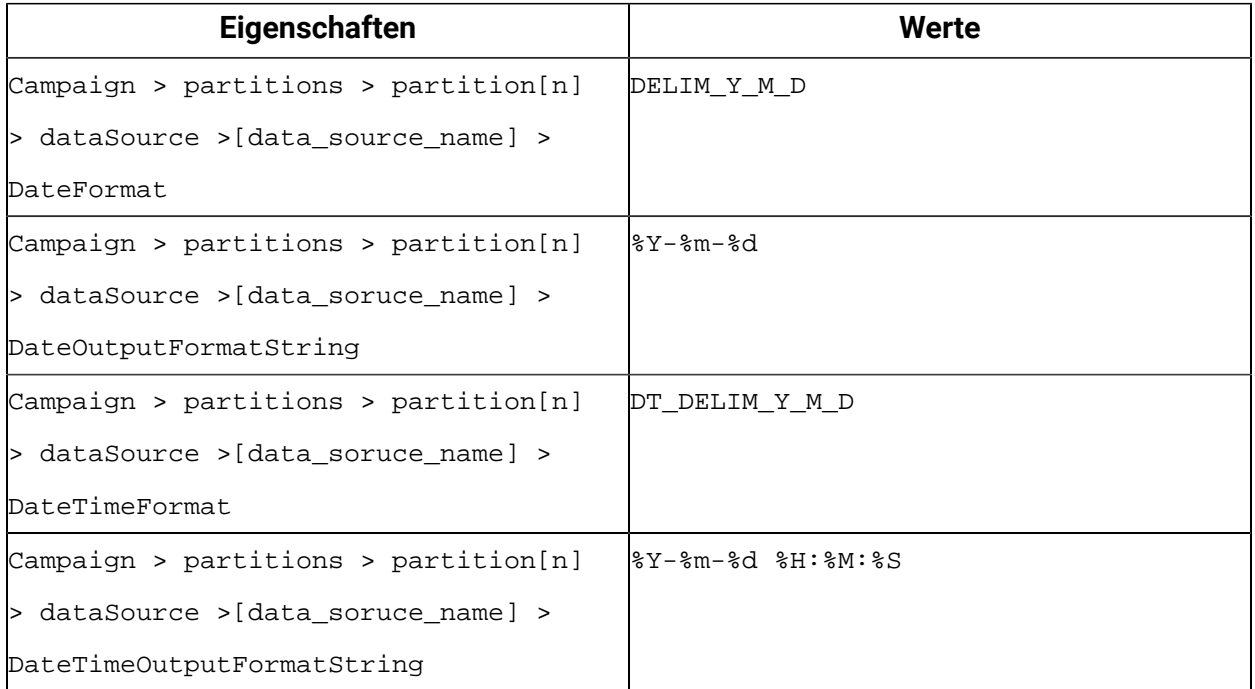

# <span id="page-30-0"></span>Konfigurationsänderungen für Unica Centralized Offer Management

Sie erfordert die Datenquelle UA\_SYSTEM\_TABLE als OneDB unter Campaign. Weitere Schritte finden Sie im [Konfigurationsänderungen](#page-26-0) für Unica Campaign und Unica Optimize [\(on page 24\)](#page-26-0) Abschnitt.

Unter Affinium|Offer|partitions|partition1|dataSources|

UA\_SYSTEM\_TABLES , setzen Sie JndiName=campaignPartition1DS and Type=OneDb und starten Sie den Server erneut.

# <span id="page-31-0"></span>Konfigurationsänderungen für Unica Journey

Es sind keine Konfigurationsänderungen erforderlich.

# <span id="page-32-0"></span>Chapter 5. DatenQuelle für OneDB im Anwendungsserver

# <span id="page-32-1"></span>Unica Campaign, Unica Optimize, Unica COM, Unica Deliver

## **Erstellen von JDBC-Verbindungen im Webanwendungsserver**

Erstellen Sie JDBC-Verbindungen auf jedem der Webanwendungsserver, auf denen Campaign bereitgestellt wird. Campaign verwendet die JDBC-Verbindungen, um auf die erforderlichen Datenbanken zuzugreifen.

Bestimmen Sie anhand der nachstehenden Liste, welche JDBC-Verbindungen Sie für die Unica Campaign-Webanwendung erstellen müssen. Die Schritte enthalten die vorgeschlagenen und erforderlichen JNDI-Namen.

**E. Note:** JNDI für die Unica Platform und Unica Campaign muss getrennt sein. Sie dürfen nicht dieselbe JNDI (auch wenn die zugrunde liegende Datenbank dieselbe ist) für die Unica Platform und die Unica Campaign verwenden.

Weitere Informationen zum Erstellen von JDBC-Verbindungen auf Ihrem Webanwendungsserver finden Sie in der Dokumentation zu WebLogic oder WebSphere®.

1. Erstellen Sie eine Verbindung zu der Datenbank mit den Unica Platform-Systemtabellen. Verwenden Sie UnicaPlatformDS als JNDI-Name.

**A Important:** UnicaPlatformDS ist der erforderliche JNDI-Name.

Wenn Sie Campaign in derselben JVM wie Ihre Platform bereitstellen, haben Sie diese Verbindung wahrscheinlich bereits eingerichtet.

**F** Note: Wenn Sie eine Verbindung zu einer Oracle- oder DB2®-Datenbank mit WebLogic konfigurieren, müssen Sie außerdem den Datenbankbenutzernamen in der Form user=<DBUser> im Bereich "Eigenschaften" der Registerkarte "Verbindungspool" eingeben.

2. Erstellen Sie eine Verbindung zu der Datenbank mit den Unica Campaign-Systemtabellen.

**Note:** Sie können zulassen, dass das Installationsprogramm diese Datenquelle (nur für eine Partition) erstellt, wenn Sie Unica Campaign installieren.

Um die automatische Datenquellenerstellung während der Installation zu aktivieren, aktivieren Sie in der Anzeige Datenquellenerstellung das Kontrollkästchen **Unica Campaign-Datenquelle erstellen** und geben Sie Informationen zu Ihrem Anwendungsserver an.

- Das Installationsprogramm erstellt die Datenquelle unter Verwendung von campaignPartition1DS als JNDI-Name.
- Beachten Sie, dass Sie bei der Verwendung von WebLogic den JDBC-Treiber manuell zu Ihrem Klassenpfad hinzufügen müssen, selbst wenn Sie die Erstellung der Datenquelle über das Installationsprogramm zulassen. Das Installationsprogramm führt dies automatisch für WebSphere durch.
- Die automatische Erstellung von DataSources während der Installation wird für den JBOSS-Anwendungsserver nicht unterstützt.

Wenn Sie dem Installationsprogramm die Erstellung der Datenquelle nicht erlauben möchten, müssen Sie diese Datenquelle erstellen.

Bei einer Partition ist der vorgeschlagene JNDI-Name campaignPartition1DS.

Bei mehreren Partitionen sollte campaignPartition1DS für die erste Verbindung verwendet werden, campaignPartition2DS für die zweite usw.

**Note:** Hierbei handelt es sich um ein Beispiel. Sie können für die Verbindungen für Campaign-Systemtabellen beliebige JNDI-Namen verwenden.

In den folgenden Abschnitten finden Sie Informationen zum Erstellen von JDBC-Verbindungen auf verschiedenen Anwendungsservern.

### **WebLogic**

Verwenden Sie die folgenden Werte, wenn Sie WebLogic als Anwendungsserver verwenden:

### **OneDB**

- Treiber: ONEDB JDBC TREIBER
- Standard-Port: <OneDB port>
- Treiberklasse: com.informix.jdbc.IfxDriver Driver URL: jdbc:informixsqli:// <your\_db\_host>:<your\_db\_service\_port>/ <your\_db\_name>:INFORMIXSERVER=<OneDB\_servername>
- Eigenschaften: INFORMIXSERVER user=<your\_db\_user\_name>
- Eigenschaften: INFORMIXSERVER password=<your\_db\_password>

### **WebSphere**

Verwenden Sie die folgenden Werte, wenn Sie WebSphere als Anwendungsserver verwenden.

### **OneDB**

- Datenbanktyp Informix
- Providertyp Informix JDBC-Treiber
- Implementierungstyp Connection Pool Datasource

Im nächsten Schritt geben Sie das Verzeichnis an, in dem sich onedb-jdbc-8.0.0.1 complete.jar befindet.

JNDI-Erstellungsschritte

Weisen Sie den Werten unter Allgemeine und erforderliche Datenquelleneigenschaften Werte zu:

- JNDI-Name des Providers:
- OneDB Sperrmodus warten = 2
- Servername = Name des Servers <onedb>
- Datenbankname = Name der Datenbank
- ifxIFXHOST Name des Datenbankhostcomputers

## **Tomcat**

Verwenden Sie die folgenden Werte, wenn Sie Tomcat als Anwendungsserver verwenden.

### **OneDB**

- Treiber: ONEDB JDBC TREIBER
- Standard-Port: <OneDB port>
- Treiberklasse: com.informix.jdbc.IfxDriver
- Treiber-URL: jdbc:informix-sqli://< your\_db\_host>:<your\_db\_service\_port>/ <your\_db\_name>:INFORMIXSERVER=<onedb\_servername>
- Eigenschaften: Benutzer hinzufügen=<your\_db\_user\_name>
- Eigenschaften: Kennwort hinzufügen=<your\_db\_password>

## **JBOSS**

Verwenden Sie die folgenden Werte, wenn Sie JBOSS als Anwendungsserver verwenden.

### **OneDB**

- Datenbanktreiber: OneDB JDBC-Treiber
- Standard-Port: <OneDB port>
- Treiberklasse: com.informix.jdbc.IfxDriver
- Treiber-URL: jdbc:informix-sqli://< your\_db\_host>:<your\_db\_service\_port>/ <your\_db\_name>:INFORMIXSERVER=<onedb\_servername>
- valid-connection-checker class-name=

org.jboss.jca.adapters.jdbc.extensions.informix.InformixExceptionSorter

<span id="page-35-0"></span>• driver-xa-datasource-class-name= com.informix.jdbc.IfxDriver

# Unica Platform

## **JDBC-Verbindungen im Webanwendungsserver erstellen**

Die Unica Platform-Webanwendung muss mit der zugehörigen Systemtabellendatenbank über eine JDBC-Verbindung kommunizieren können. Sie müssen diese JDBC-Verbindung

auf dem Webanwendungsserver erstellen, auf dem Sie Unica Platform bereitstellen möchten.

Sie können dem Installationsprogramm erlauben, diese Datenquelle zu erstellen, wenn Sie Unica Platform installieren. Um die automatische Erstellung von Datenquellen während der Installation zu aktivieren, aktivieren Sie im Bereich "Datenquellenerstellung" das Kontrollkästchen "Datenquelle erstellen" und geben Sie Informationen zu Ihrem Anwendungsserver an.Das Installationsprogramm erstellt die Datenquelle mit UnicaPlatformDS als JNDI-Namen.

In den folgenden Abschnitten finden Sie Informationen zum Erstellen von JDBC-Verbindungen auf verschiedenen Anwendungsservern.

### **WebLogic**

Verwenden Sie die folgenden Werte, wenn Sie WebLogic als Anwendungsserver verwenden:

### **OneDB**

- Treiber: OneDB JDBC-Treiber
- Standard-Port: <onedb port>
- Treiberklasse: com.informix.jdbc.IfxDriver
- Treiber-URL: jdbc:informixsqli://<your\_db\_host>:<your\_db\_service\_port>/ <your\_db\_name>
- Eigenschaften: INFORMIXSERVER user=<your\_db\_user\_name>

## **Tomcat**

Verwenden Sie die folgenden Werte, wenn Sie Tomcat als Anwendungsserver verwenden.

### **OneDB**

- Treiber: ONEDB JDBC-Treiber
- Standard-Port: <onedb port>
- Treiberklasse: com.informix.jdbc.IfxDriver
- Treiber-URL: jdbc:informixsqli://<your\_db\_host>:<your\_db\_service\_port>/ <your\_db\_name>
- Eigenschaften: Add user=<your\_db\_user\_name>

## **Jboss**

Verwenden Sie die folgenden Werte, wenn Sie JBOSS als Anwendungsserver verwenden.

### **OneDB**

- Datenbanktreiber: onedb-jdbc-8.0.0.1-complete.jar
- Standard-Port: <onedb port>
- Treiberklasse: com.informix.jdbc.IfxDriver
- Treiber-URL: jdbc:informix-sqli://<your\_db\_host>:<your\_db\_service\_port>/ <your\_db\_name>:INFORMIXSERVER=<Informix\_servername>
- valid-connection-checker class-name=

org.jboss.jca.adapters.jdbc.extensions.informix.InformixExceptionSorter

<span id="page-37-0"></span>• Treiber: xa-datasource-class-name= com.informix.jdbc.IfxDriver

# Unica Interact

## **JDBC-Verbindungen im Webanwendungsserver erstellen**

Verwenden Sie die folgende Tabelle, um JDBC-Verbindungen zu den Datenbanken zu erstellen, die die Tabellen von Interact, Campaign und Platform enthalten:

### **Table 7. JDBC-Verbindungen im Webanwendungsserver**

**Diese zweispaltige Tabelle enthält in der ersten Spalte die bereitgestellte Webanwendung und in der zweiten Spalte die erforderlichen JDBC-Verbindungen für die Datenbanken.**

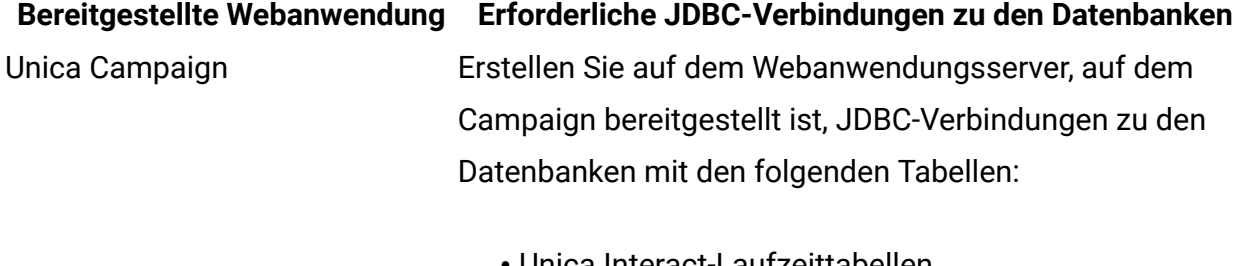

• Unica Interact-Laufzeittabellen

JNDI-Name: InteractRTDS

• Unica Interact-Testlauftabellen (können mit den Kundentabellen (Benutzertabellen) identisch sein)

## **Bereitgestellte Webanwendung Erforderliche JDBC-Verbindungen zu den Datenbanken** JNDI-Name: testRunDataSource-Port

Unica Interact-Laufzeitumgebung Erstellen Sie auf dem Webanwendungsserver, auf dem die

(Die Unica Interact-

Campaign)

Laufzeitumgebung wird normalerweise in einer anderen JVM bereitgestellt als Unica

Unica Interact-Laufzeitumgebung bereitgestellt ist, JDBC-Verbindungen zu den Datenbanken mit den folgenden Tabellen:

• Unica Interact-Laufzeittabellen

JNDI-Name: InteractRTDS

• Unica Interact-Profiltabellen

JNDI-Name: prodUserDataSource

• Interact-Testlauftabellen (nur für Testlaufservergruppe erforderlich)

JNDI-Name: testRunDataSource-Port

• Unica Interact-Lerntabellen (falls Sie integriertes Lernen verwenden)

JNDI-Name: InteractLearningDS

• Unica Campaign-Kontakt- und Antwortverlaufstabellen (falls Sie sitzungsübergreifende Antwortverfolgung verwenden) JNDI-Name: contactAndResponseHistoryDataSource

• Unica Platform-Systemtabellen

JNDI-Name: UnicaPlatformDS

**A** Important: Dies ist der erforderliche JNDI-Name für Verbindungen zur Datenbank mit Platform-Systemtabellen.

Die JDBC-Verbindung muss nur hergestellt werden, wenn Sie die Unica Interact-Laufzeitumgebung in einem Webanwendungsserver installieren, auf

### **Bereitgestellte Webanwendung Erforderliche JDBC-Verbindungen zu den Datenbanken**

dem Unica Platform aktuell nicht bereitgestellt ist. Wenn Unica Platform auf demselben Webanwendungsserver bereitgestellt ist, wurde die JDBC-Verbindung bereits definiert.

Falls nichts anderes angegeben ist, werden alle JNDI-Namen empfohlen.

In den folgenden Abschnitten finden Sie Informationen zum Erstellen von JDBC-Verbindungen auf verschiedenen Anwendungsservern.

### **WebLogic**

Verwenden Sie die folgenden Werte, wenn Sie WebLogic als Anwendungsserver verwenden:

### **OneDB**

- Treiber: OneDB JDBC-Treiber
- Standard-Port: <onedb port>
- Treiberklasse: com.informix.jdbc.IfxDriver
- Eigenschaften: jdbc:informix-sqli:<your\_db\_host>:<your\_db\_port>/

<your\_db\_name>:INFORMIXSERVER=<Informix\_server\_name>;user=<username>;password=<Password>

Zum Beispiel: jdbc:informix-sqli://localhost:9090/

unicaifx:INFORMIXSERVER=ol\_informix1410;user=test\_user;password=test\_password

## **WebSphere**

Verwenden Sie die folgenden Werte, wenn Sie WebSphere als Anwendungsserver verwenden.

### **OneDB**

- Datenbanktyp: OneDB JDBC-Treiber
- Standard-Port: <onedb port>
- Treiberklasse: com.informix.jdbc.IfxDriver

• Treiber-URL: jdbc:informix-sqli:<your\_db\_host>:<your\_db\_port>/

<your\_db\_name>:INFORMIXSERVER=<Informix\_server\_name>;user=<username>;password=<Password

Zum Beispiel: jdbc:informix-sqli://localhost:9090/

unicaifx:INFORMIXSERVER=ol\_informix1410;user=test\_user;password=test\_password

### **Tomcat**

Verwenden Sie die folgenden Werte, wenn Sie Tomcat als Anwendungsserver verwenden.

#### **OneDB**

- Treiber: ONEDB JDBC-Treiber
- Standard-Port: <onedb port>
- Treiberklasse: com.informix.jdbc.IfxDriver
- Treiber-URL: jdbc:informix-sqli:<your\_db\_host>:<your\_db\_port>/

<your\_db\_name>:INFORMIXSERVER=<Informix\_server\_name>;user=<username>;password=<Password>

Zum Beispiel: jdbc:informix-sqli://localhost:9090/

unicaifx:INFORMIXSERVER=ol\_informix1410;user=test\_user;password=test\_password

### **Jboss**

Verwenden Sie die folgenden Werte, wenn Sie JBOSS als Anwendungsserver verwenden.

#### **OneDB**

- Datenbanktreiber: ONEDB JDBC-Treiber
- Standard-Port: <onedb port>
- Treiberklasse: com.informix.jdbc.IfxDriver
- Treiber-URL: jdbc:informix-sqli:<your\_db\_host>:<your\_db\_port>/

<your\_db\_name>:INFORMIXSERVER=<Informix\_server\_name>;user=<username>;password=<Password>

Zum Beispiel: jdbc:informix-sqli://localhost:9090/

unicaifx:INFORMIXSERVER=ol\_informix1410;user=test\_user;password=test\_password

• valid-connection-checker class-name=

org.jboss.jca.adapters.jdbc.extensions.informix.InformixExceptionSorter

# <span id="page-41-0"></span>Unica Plan

## **JDBC-Verbindungen im Webanwendungsserver erstellen**

Sie müssen diese JDBC-Verbindung auf dem Webanwendungsserver erstellen, auf dem Sie die Unica Plan-Bereitstellung planen.

Sie können dem Installationsprogramm erlauben, diese Datenquelle zu erstellen, wenn Sie Unica Plan installieren. Um die automatische Datenquellenerstellung während der Installation zu aktivieren, aktivieren Sie in der Anzeige Datenquellenerstellung das Kontrollkästchen **Unica Plan-Datenquelle erstellen** und geben Sie Informationen zu Ihrem Anwendungsserver an.

- Das Installationsprogramm erstellt die Datenguelle unter Verwendung von plands als JNDI-Name.
- Beachten Sie, dass Sie bei der Verwendung von WebLogic den JDBC-Treiber manuell zu Ihrem Klassenpfad hinzufügen müssen, selbst wenn Sie die Erstellung der Datenquelle über das Installationsprogramm zulassen. Für WebSphere führt das Installationsprogramm diesen Schritt automatisch aus.
- Beachten Sie, dass Sie bei der Verwendung von Tomcat den JDBC-Treiber manuell zu Ihrem Klassenpfad hinzufügen müssen, selbst wenn Sie die Erstellung der Datenquelle über das Installationsprogramm zulassen.
- Die automatische Erstellung von DataSources während der Installation wird für den JBoss-Anwendungsserver nicht unterstützt.

Befolgen Sie die hier aufgeführten Richtlinien, wenn Sie die Datenquelle manuell erstellen wollen.

Legen Sie während dieses Prozesses in WebSphere den Klassenpfad für Ihren Datenbanktreiber fest.

Legen Sie während dieses Prozesses in Tomcat® den Klassenpfad für Ihren Datenbanktreiber fest.

**F.** Note: Sie müssen das Kennwort manuell mit dem Dienstprogramm encryptTomcatDBPasswords.sh verschlüsseln, das unter Platform\_HOME/tools/bin verfügbar ist.

Legen Sie unter JBoss®, den Klassenpfad für Ihren Datenbanktreiber fest, indem Sie das Modul für den JDBC-Treiber hinzufügen und den SQL-JDBC-Treiber registrieren.

**A Important:** Sie müssen für die Verbindung zur Datenbank mit den Unica Plan-Systemtabellen plands als Namen für Java™ Naming and Directory Interface (JNDI) verwenden. Dieser Wert stellt den erforderlichen JNDI-Namen dar.

**A Important:** Für die Verbindung zu der Datenbank, in der sich die Unica Plan-Systemtabellen befinden, müssen Sie UnicaPlatformDS als JNDI-Namen verwenden. Dies ist der erforderliche JNDI-Name. Wenn Sie Unica Plan und Unica Plan in derselben JVM implementieren, sollte diese Verbindung bereits vorhanden sein.

Falls Sie davon ausgehen, dass in Unica Plan viele gleichzeitig angemeldete Benutzer auftreten werden, müssen Sie eventuell die Anzahl der Verbindungen im Web-Server erhöhen. Die besten Ergebnisse erzielen Sie, wenn Sie den Web-Server so konfigurieren, dass er 50 Verbindungen erlaubt.

In den folgenden Abschnitten finden Sie Informationen zum Erstellen von JDBC-Verbindungen auf verschiedenen Anwendungsservern.

### **Informationen zur Erstellung von JDBC-Verbindungen**

**Note:** Wenn Sie nicht die Standardporteinstellung für die Datenbank verwenden, ändern Sie sie in den richtigen Wert.

**E. Note:** Plan erfordert die folgenden Einstellungen in der JDBC-Verbindungszeichenfolge.

```
IFX_ISOLATION_LEVEL=2
```

```
IFX_LOCK_MODE_WAIT=60
```
## **WebLogic**

Verwenden Sie die folgenden Werte, wenn Sie WebLogic als Anwendungsserver verwenden:

### **OneDB**

- Datenbanktreiber: IBM Informix Treiberversionen (Typ 4 XA): Beliebig
- Standard-Port: nicht zutreffend
- Treiberklasse: com.informix.jdbc.IfxDriver
- Treiber-URL: jdbc:informix-sqli://<your\_hostname>:<your\_port>/ <your\_databaseName>:INFORMIXSERVER=<your\_serverName>
- Eigenschaften: Add user=<your db user name>

### **Tomcat**

Verwenden Sie die folgenden Werte, wenn Sie Tomcat als Anwendungsserver verwenden.

#### **OneDB**

- Treiber: OneDB JDBC-Treiber
- Standard-Port: nicht zutreffend
- Treiberklasse: com.informix.jdbc.IfxDriver
- Treiber-URL: jdbc:informix-sqli://<your\_hostname>:<your\_port>/
	- <your\_databaseName>:INFORMIXSERVER=<your\_serverName>
- Eigenschaften: Add user=<your\_db\_user\_name>

### **Jboss**

Verwenden Sie die folgenden Werte, wenn Sie JBOSS als Anwendungsserver verwenden.

#### **OneDB**

- Datenbanktreiber: Onedb jdbc-Treiber
- Datenbanktyp: informix\_jdbc-4.50.3.jar
- Standard-Port: nicht zutreffend
- Treiberklasse: com.informix.jdbc.IfxDriver
- Treiber UR: jdbc:informix-sqli://<your\_hostname>:<your\_port>/ <your\_databaseName>:INFORMIXSERVER=<your\_serverName>;IFX\_ISOLATION\_LEVEL=2;IFX\_LOCK\_MO
- valid-connection-checker class-name=

org.jboss.jca.adapters.jdbc.extensions.informix.InformixExceptionSorter

• Treiber: xa-datasource-class-name= com.informix.jdbc.IfxDriver

**F** Note: Weitere Informationen finden Sie in der Dokumentation zu JBOSS.

## **WebSphere**

### **OneDB**

- Datenbanktreiber: OnedB jdbc-Treiber
- Standard-Port: nicht zutreffend
- Treiberklasse: com.informix.jdbc.IfxDriver
- Treiber-URL: jdbc:informix-sqli://<your\_hostname>:<your\_port>/ <your\_databaseName>:INFORMIXSERVER=<your\_serverName>
- Eigenschaften: Add user=<your\_db\_user\_name>